# **caArray 071 - Checking if I am actually on caGrid sharing my microarray data**

Question: How do I check if I am actually on caGrid sharing my microarray data?

**Topic**: caArray Usage

**Release**: Up to caArray 2.x

**Date entered**: 10/18/2010

## Details about the Question

I installed caArray and was able to create the experiment and import the data files successfully. How do I check if I am actually on caGrid sharing my microarray data?

### Answer

You can follow these steps to check whether the data you loaded into your caArray is on the caGrid portal.

Step 1: Open the [caGrid Portal.](http://cagrid-portal.nci.nih.gov) In the Search box, find your institution by performing a keyword search. For example, type in "case" to find "Case Comprehensive Cancer Center." When the page with your search result opens, click the link to your institution. In this example, click "Case Comprehensive Cancer Center", see screen shot 2.

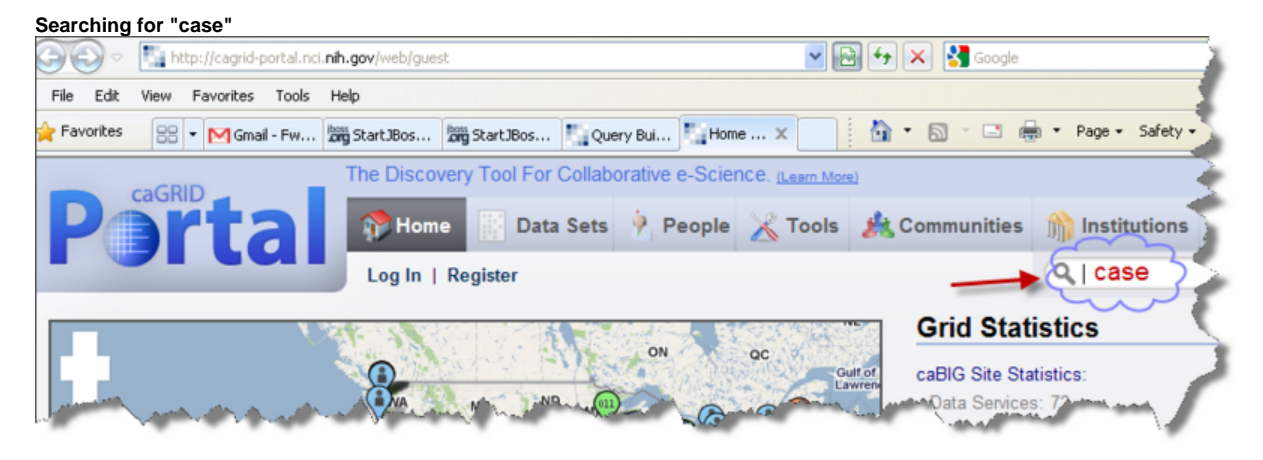

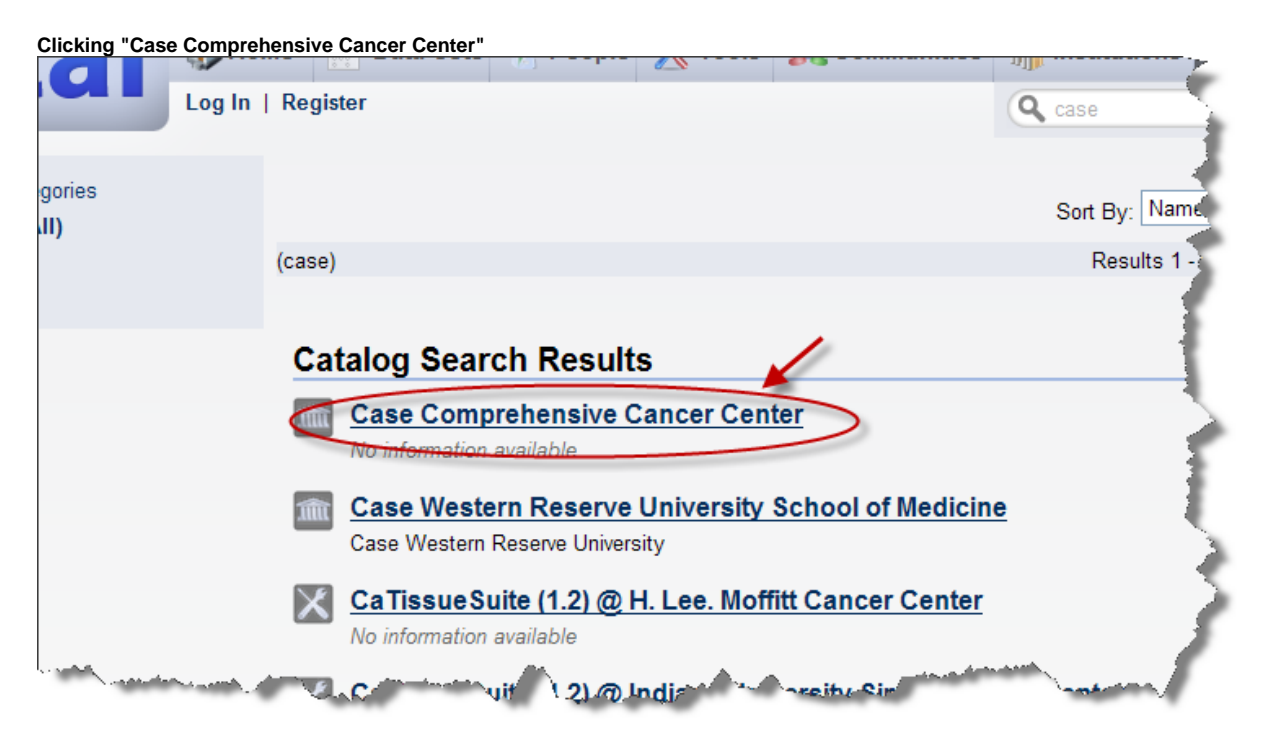

Step 2. When a list of caArray services opens, click one link to query for the service. In this example "CaArraySvc (1.2 )@ Case Comprehensive Cancer Center" was selected. On the resulting page, scroll down to the bottom of the page and click the "Query" button.

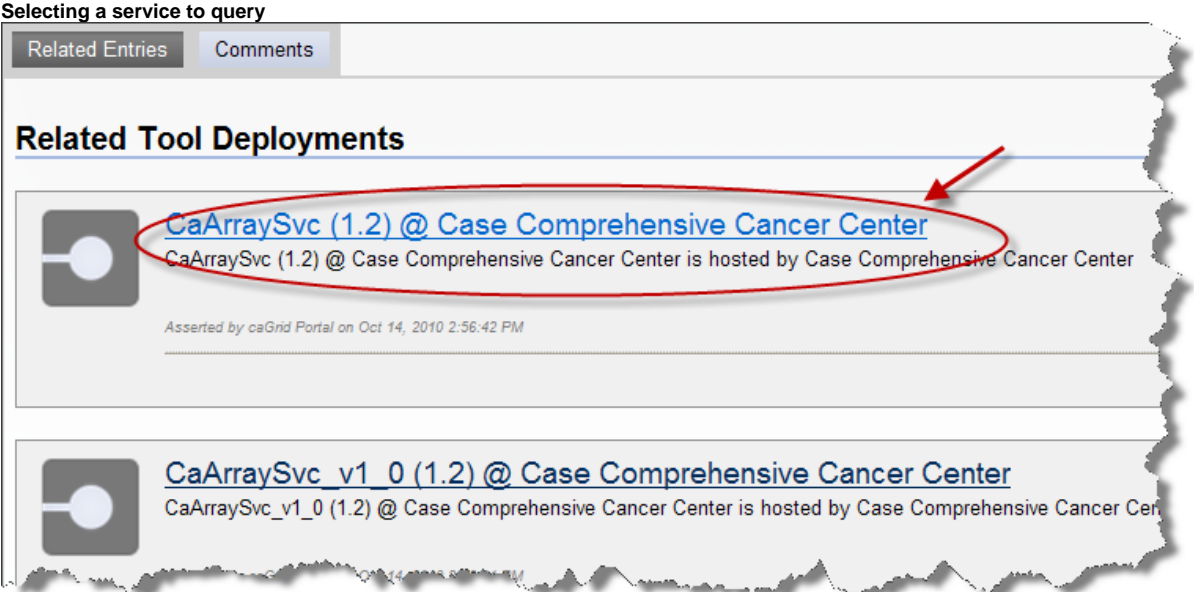

#### **Clicking the Query button**

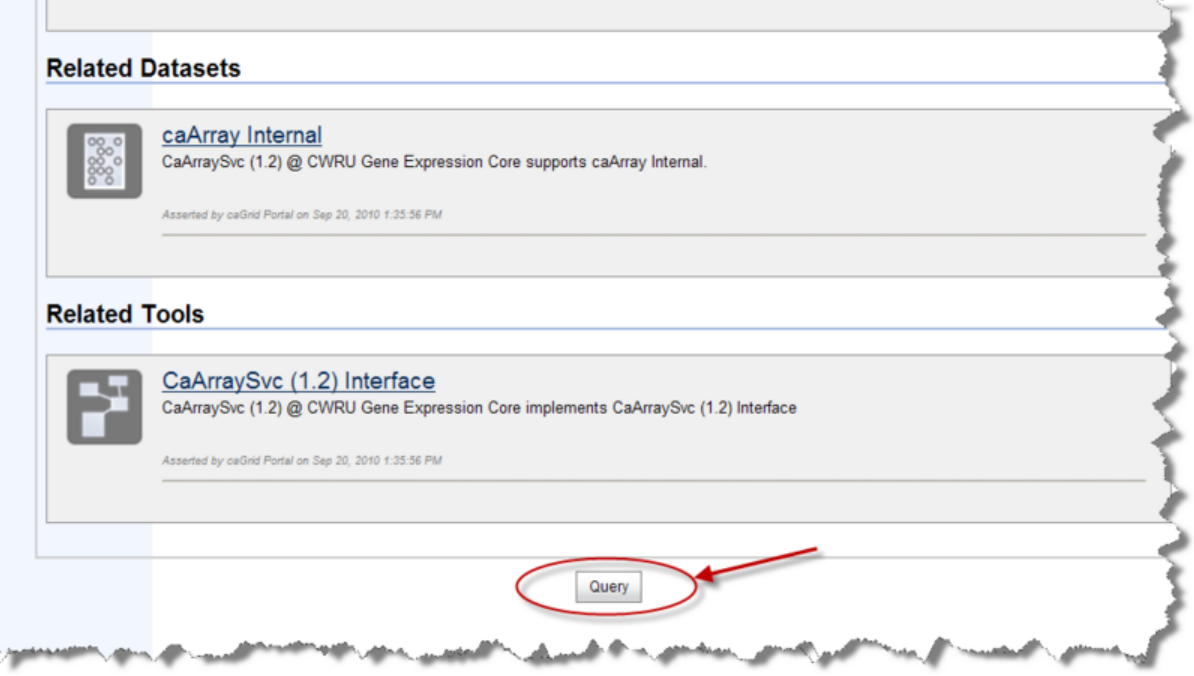

Step 3: Click the name of an object that you want to query. In this case, click on "edu.georgetown.pir.Organism". Then click the "Submit Query" button.

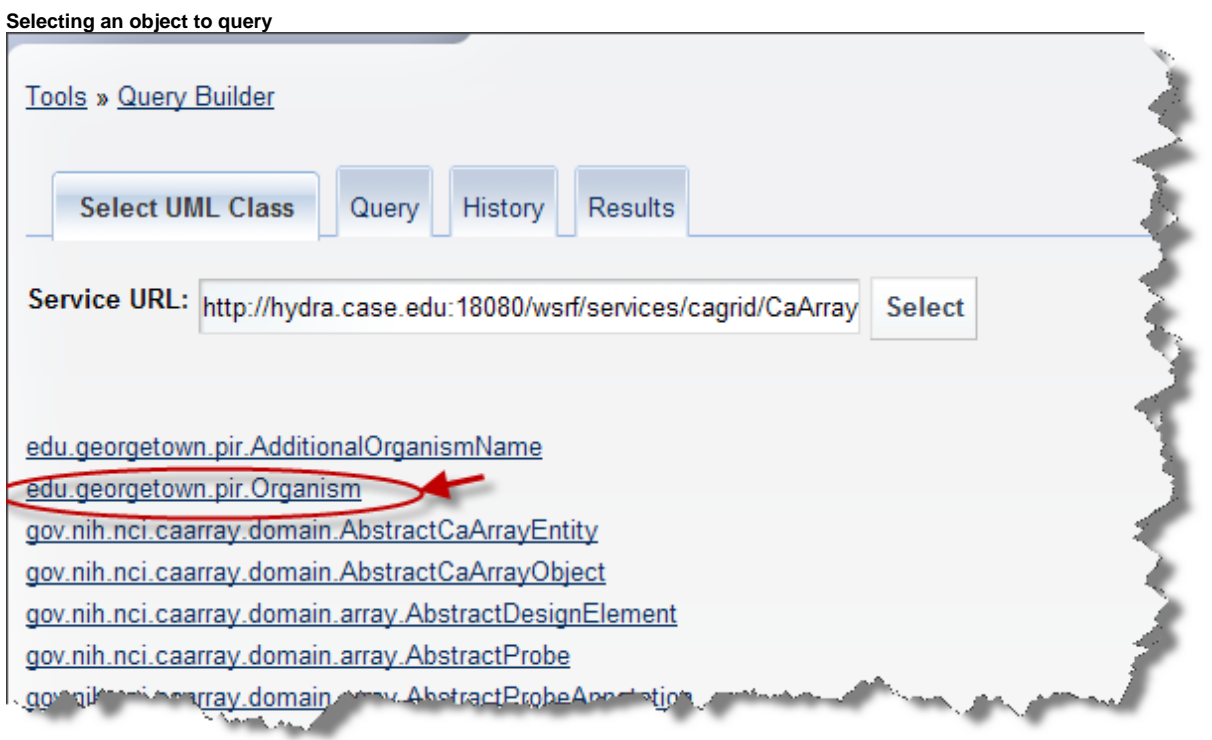

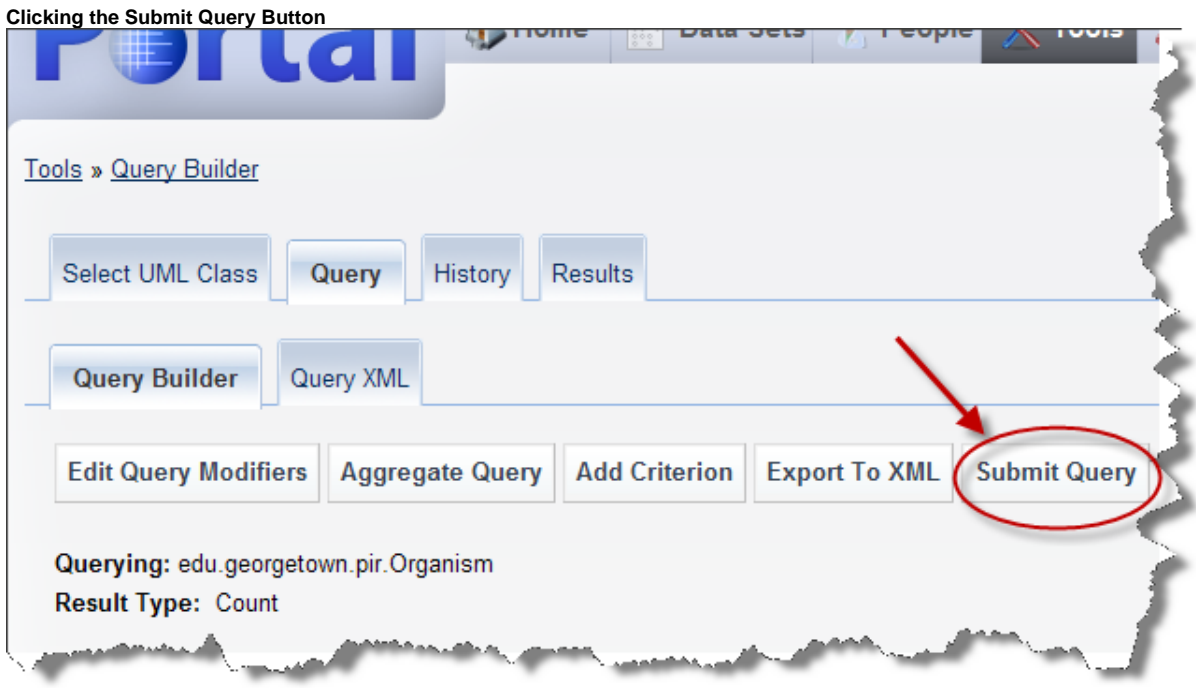

Step 4: On the next page, wait until the status is updated to "COMPLETE". Then select "View Results" from the "Operations" dropdown box. If your data is on the caGrid, you will see the query result for your chosen object. In this example, the caArray instance contains 33 edu.georgetown.pir.Organism entries.

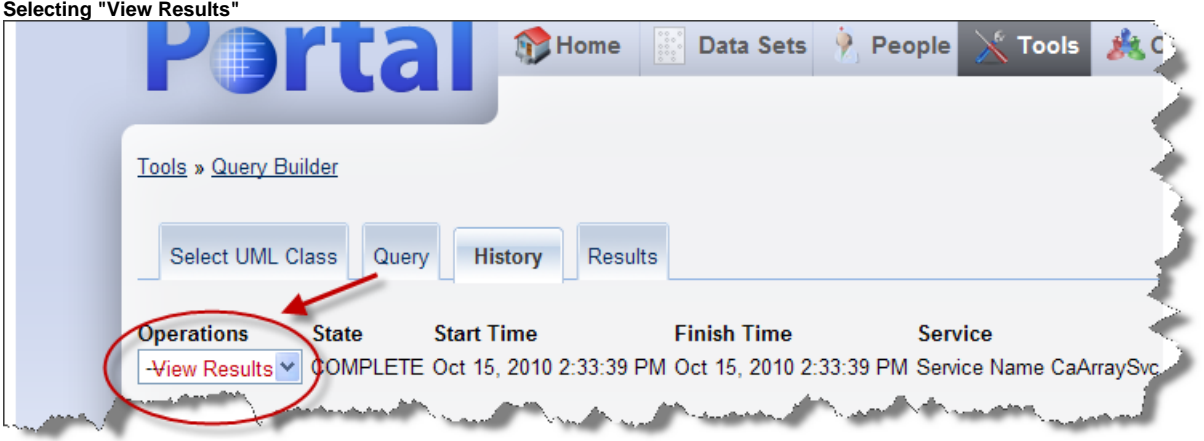

#### **caArray Instance Containing 33 Entries**

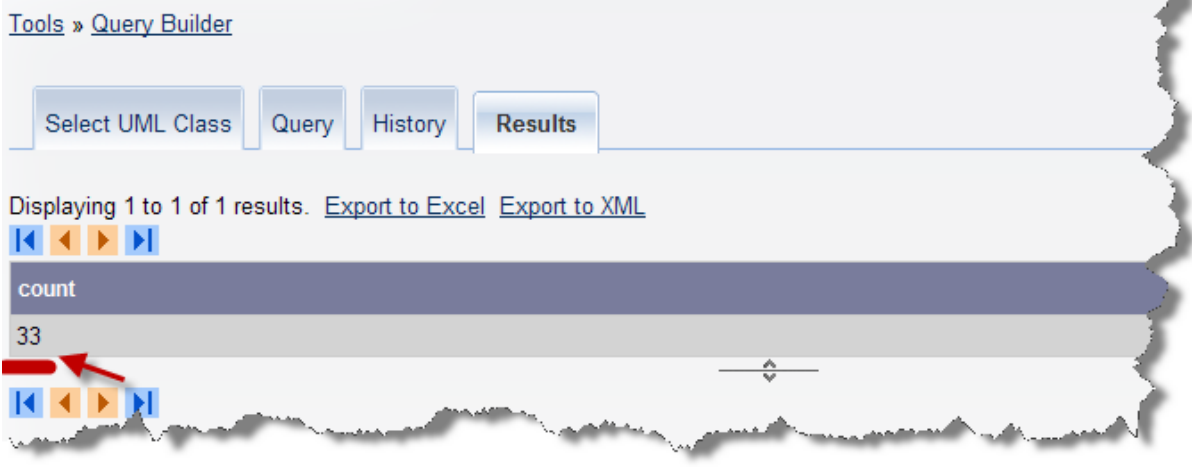

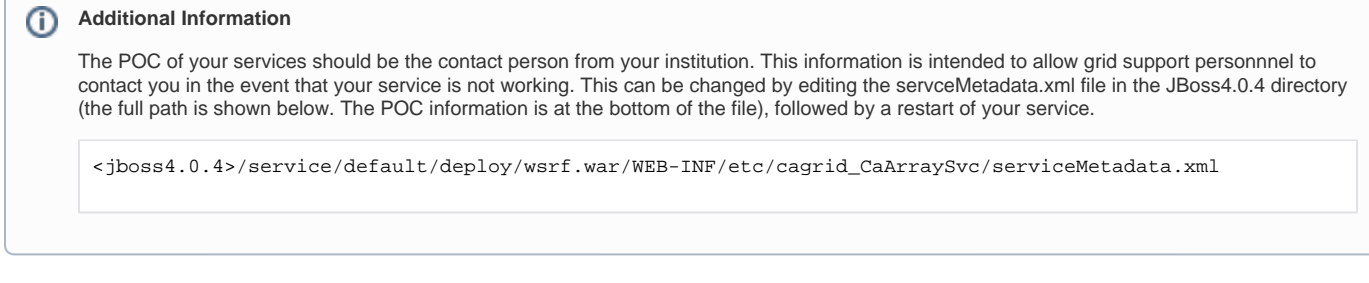

# Have a comment?

Please leave your comment in the [caArray End User Forum](https://cabig-kc.nci.nih.gov/Molecular/forums/viewtopic.php?f=6&t=577).